## คู่มือขั้นตอนการใช้งานระบบรับสมัครทางออนไลน์ <mark>(สำหรับผู้สมัครออนไลน์)</mark>

การสอบแข่งขันเพื่อบรรจุและแต่งตั้งบุคลากรทางการศึกษา ตำแหน่งครูผู้ช่วย สังกัดสำนักงานคณะกรรมการการศึกษาขั้นพื้นฐาน ปี พ.ศ. 2566

1. เข้าสู่เว็บไซต์ https://obec66.thaijobjob.com

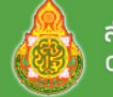

่ สำนักงานคณะกรรมการการศึกษาขั้นพื้นฐาน Office of The Basic Education Commission

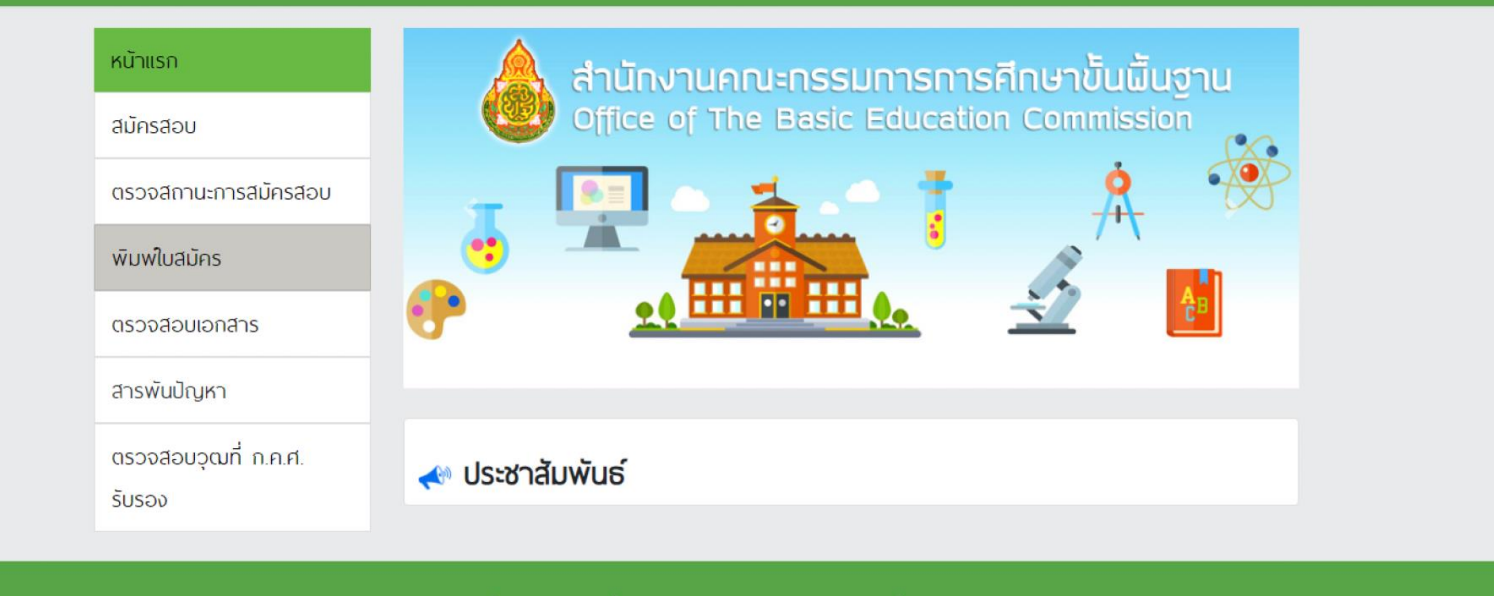

ึ่ง หากมีปัญหาเกี่ยวกับระบบการสมัครสอบ สามารถติดต่อได้ที่

Call Center Ins. 0-2257-7159 no 3 ในวันจันทร์ - ศุกร์ เวลา 8.30-17.30 น. หรือ 2 LineID : @Thaijobjob

2. คลิกที่แถบเมนู " สมัครสอบ " จะปรากฏหน้าดังรูป ให้ท่านอ่านเงื่อนไขการสมัคร ี และจากนั้นคลิก " ดำเนินการสมัครคลิกที่นี่ "

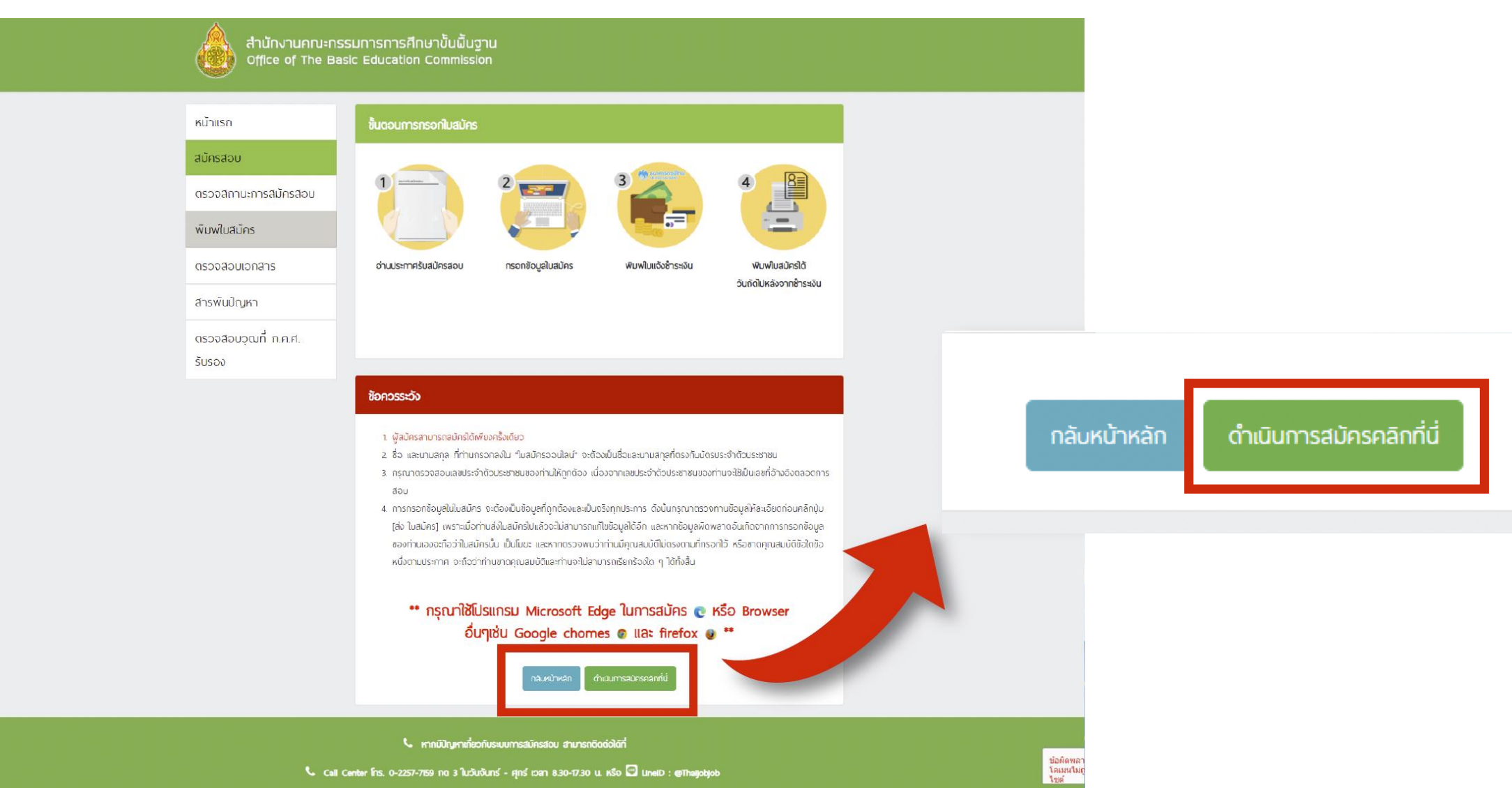

Call Center Ins. 0-2257-7159 no 3 ในวันจันทร์ - ศุทร์ เวลา 8.30-17.30 น. หรือ all LineID : @Thaijobjob

# 3. เลือกจังหวัดที่ต้องการจะสมัครสอบ พร้อมทั้งเลือกเขตและสาขาวิชาคลิก " สมัคร " จากนั้นจะมีหน้าต่างขึ้นมาให้ท่านอ่านคำแนะนำ

และจากนั้นคลิก " รับทราบ "

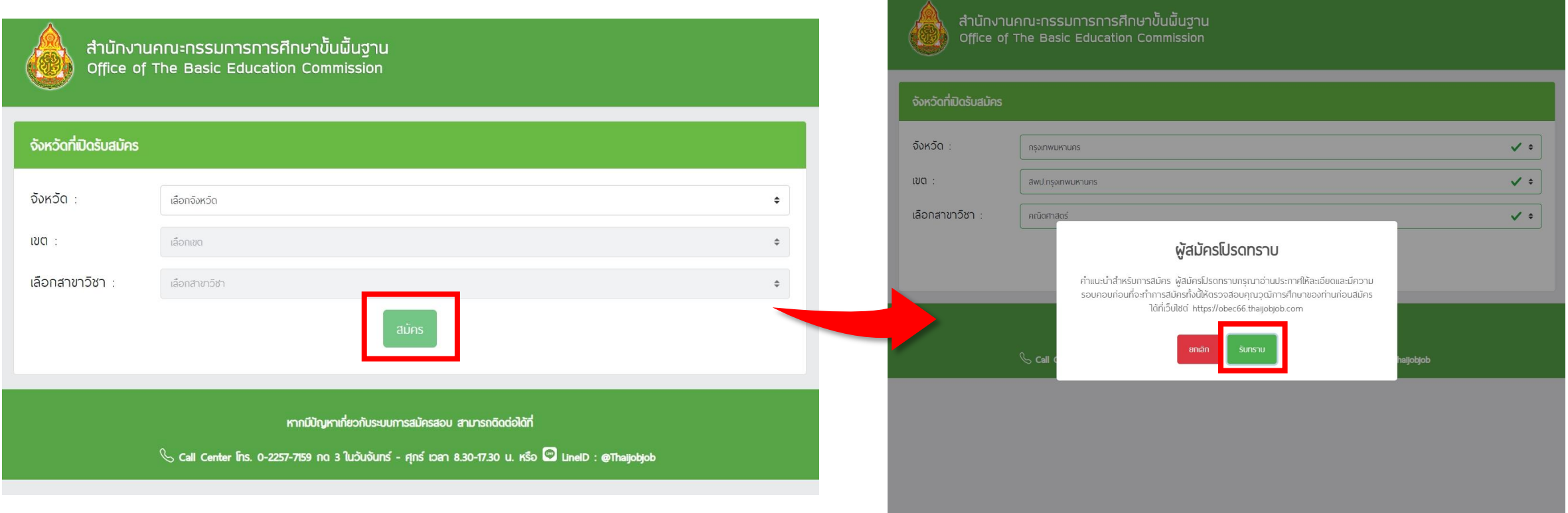

## 4. กรอกข้อมูลรายละเอียดตามความเป็นจริงให้ถูกต้องและครบถ้วน

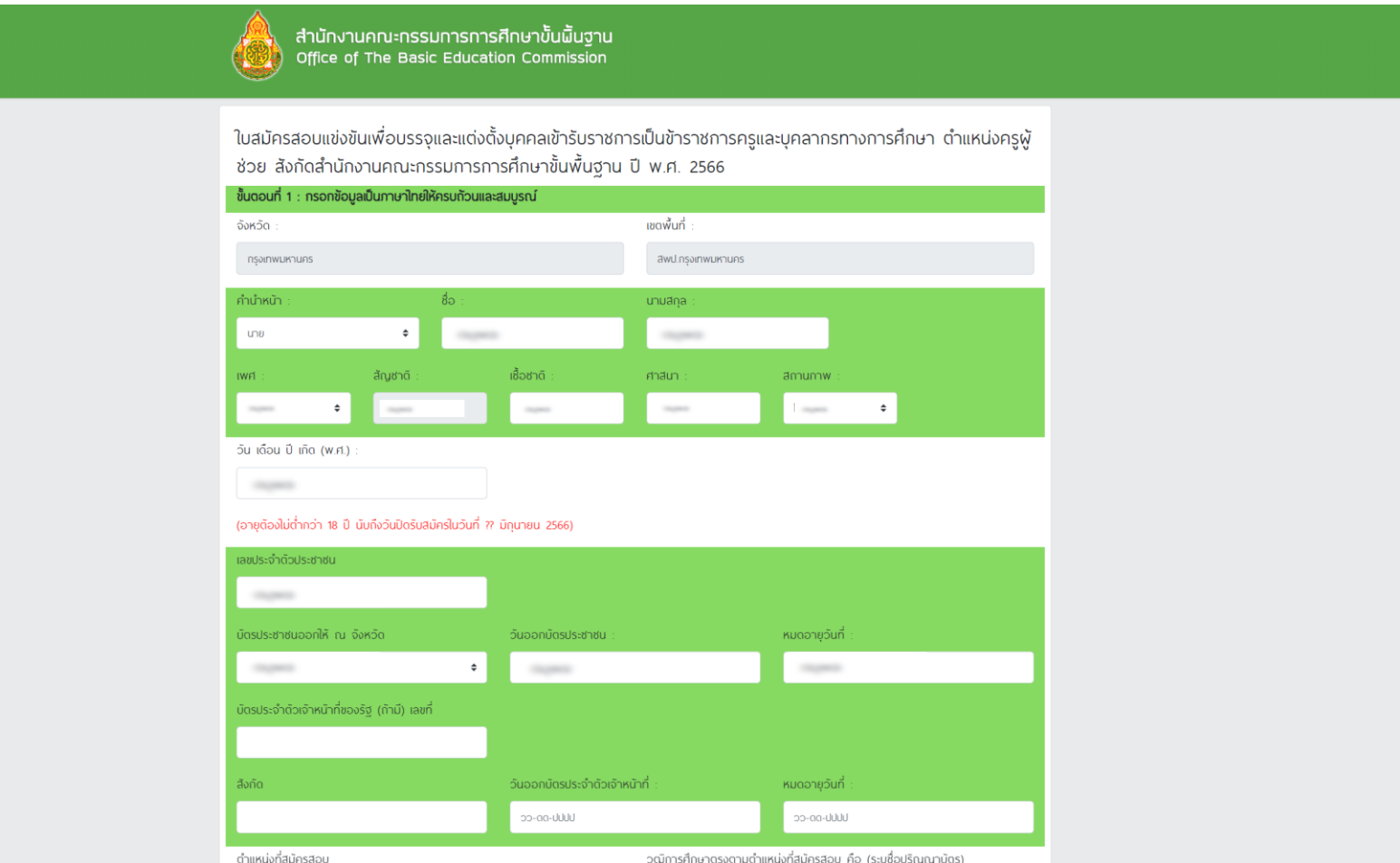

# 5. เมื่อกรอกข้อมูลและอัปโหลดไฟล์เอกสารเรียบร้อยแล้ว ให้ท่านคลิกที่ปุ่ม " Submit "

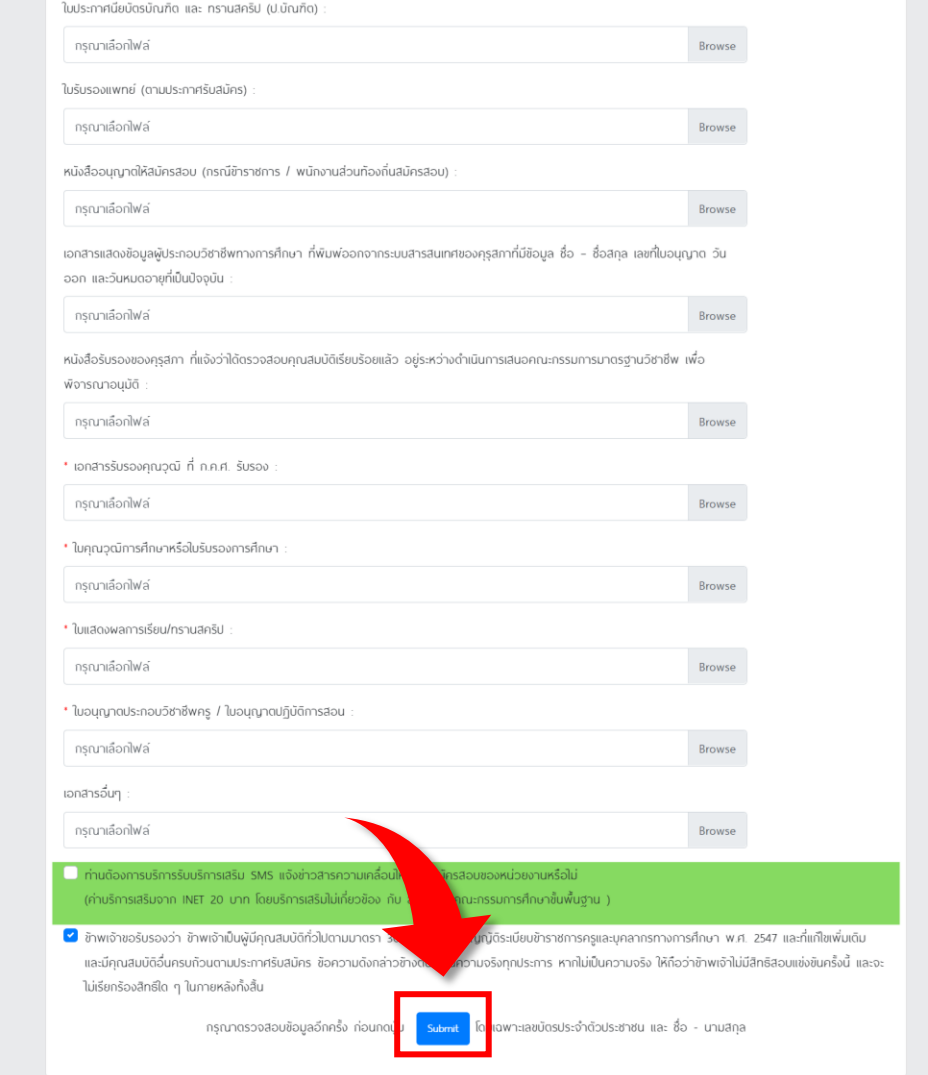

หากมีปัญหาเกี่ยวกับระบบการสมัครสอบ สามารถติดต่อได้ที่

Call Center Ins. 0-2257-7159 no 3 ในวันจันทร์ - ศุกร์ เวลา 8.30-17.30 น. หรือ **3 LineID** : @Thaijobjob

## 6. ตรวจสอบข้อมูลให้ถูกต้อง และทำเครื่องหมาย ✔ ในช่องสี่เหลี่ยมและคลิกที่ปุ่ม " ส่งใบสมัคร "

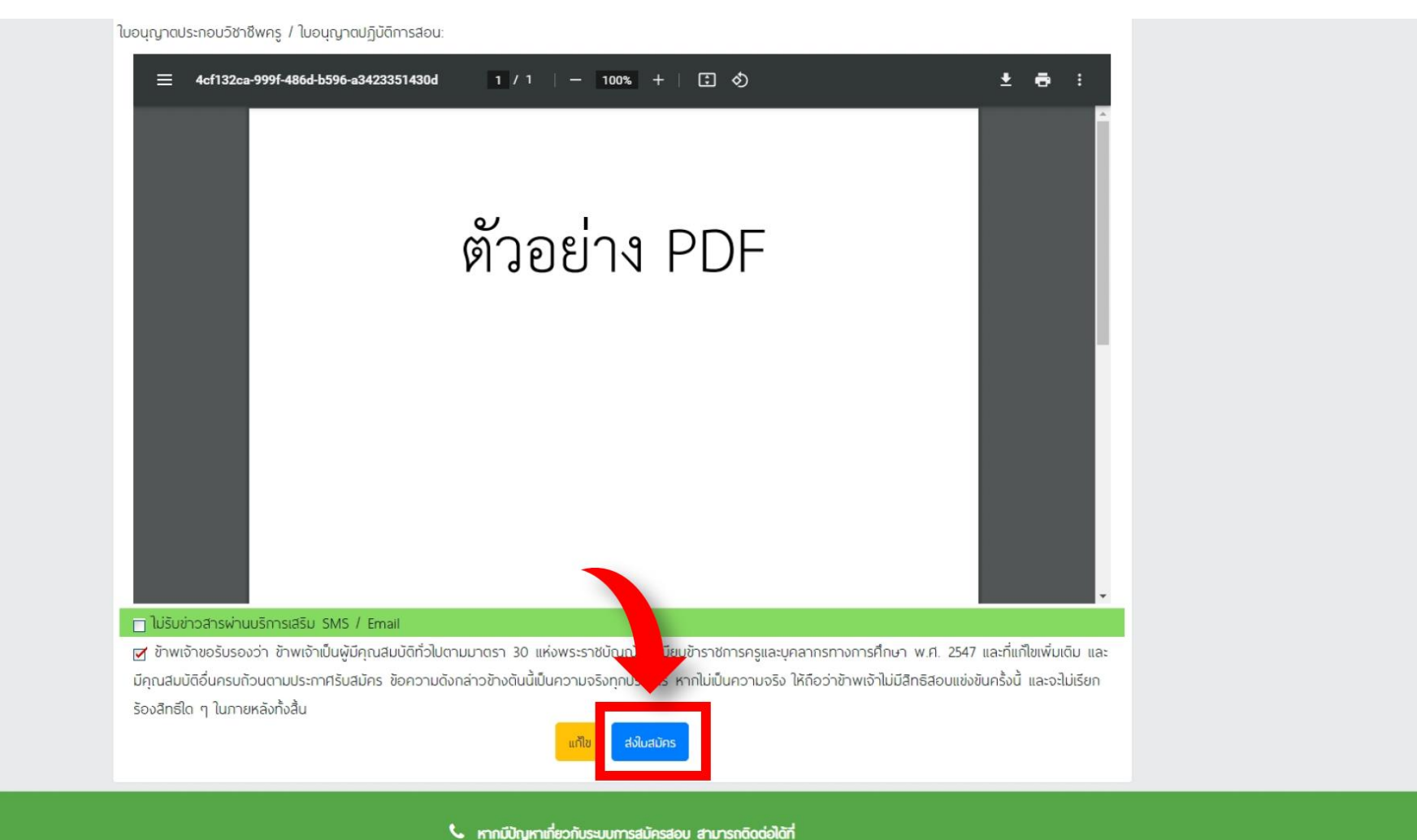

Call Center Ins. 0-2257-7159 no 3 ในวันจันทร์ - ศุกร์ เวลา 8.30-17.30 น. หรือ all LineID : @Thaijobjob

7. เมื่อส่งใบสมัครเรียบร้อยแล้ว ระบบจะแสดงหน้าดังรูป

ให้คลิกที่ " พิมพ์แบบฟอร์มชำระเงิน "

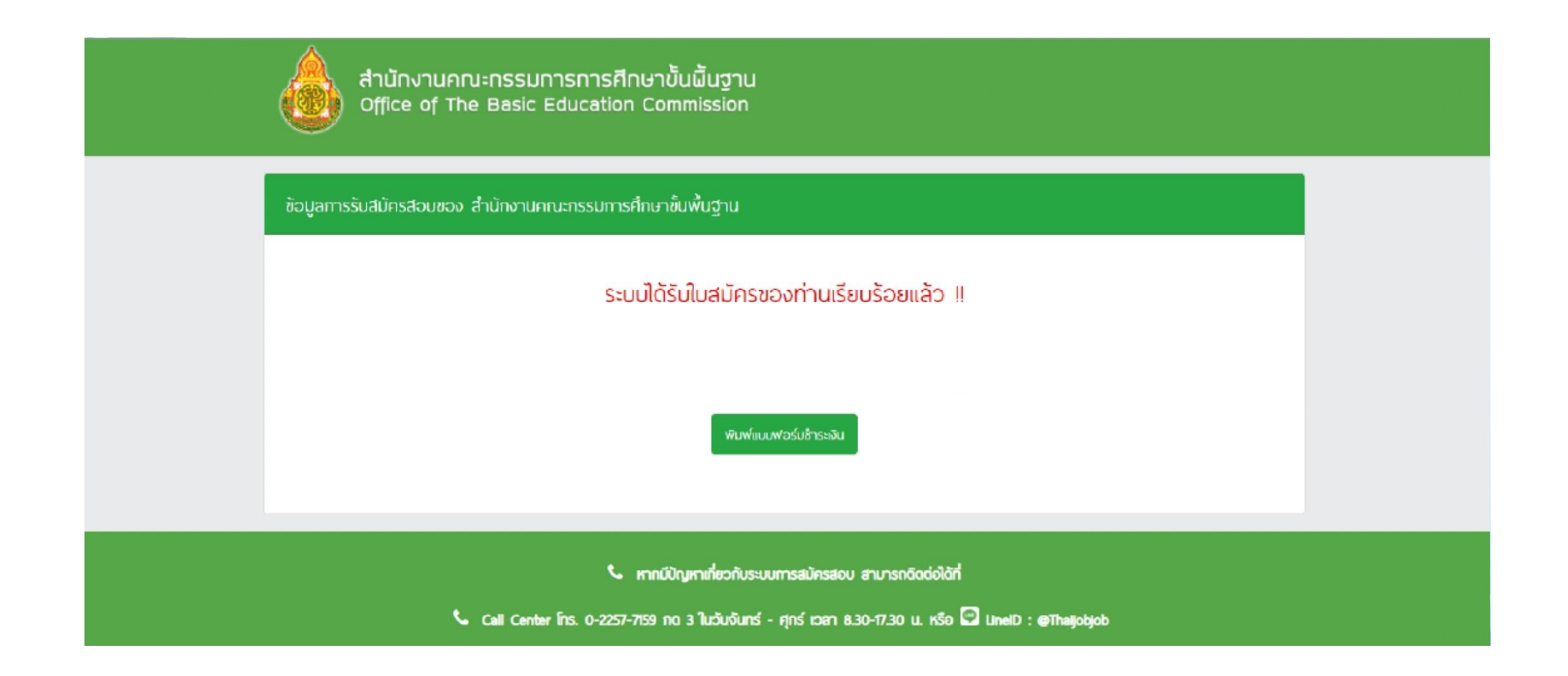

#### 8. ชำระเงินผ่านช่องทาง QR Code

#### ให้คลิกที่ " ชำระเงินผ่าน QR Code "

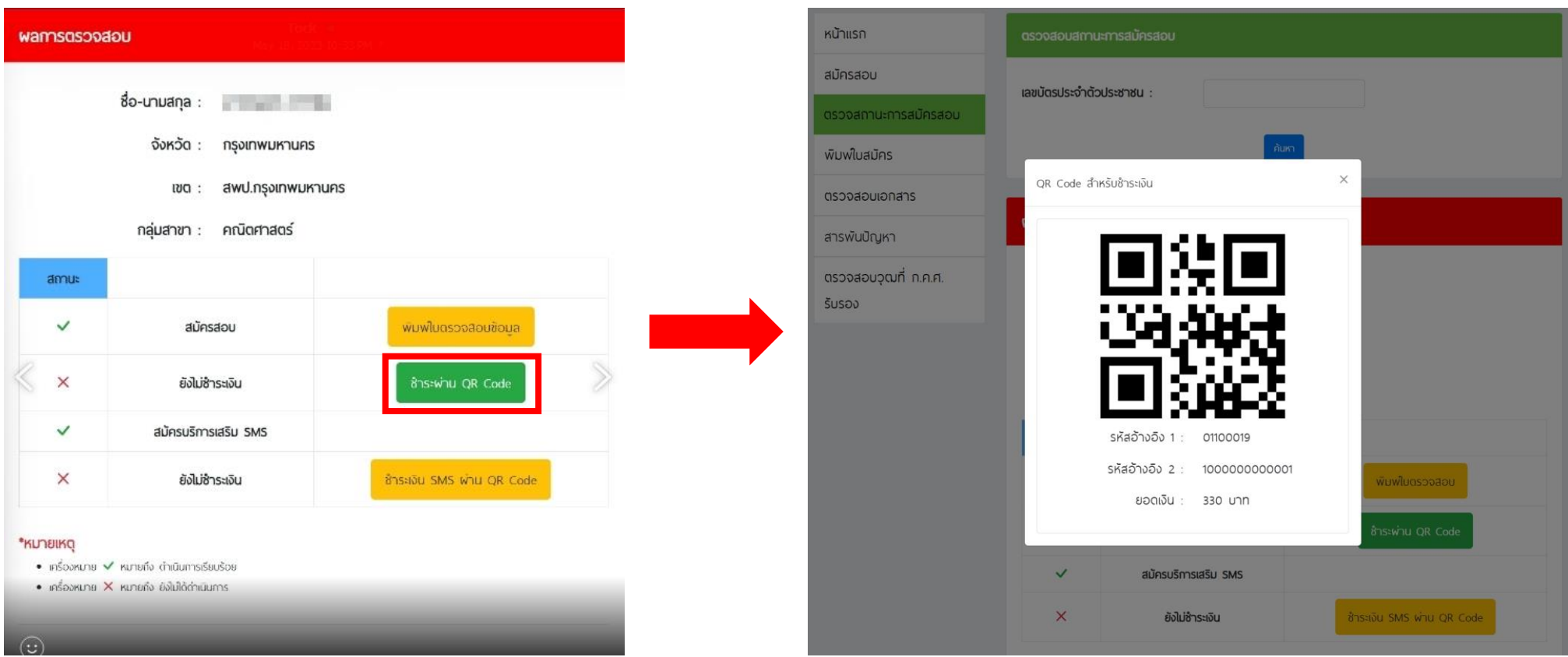

#### ธนาคารที่ร่วมบริการ :

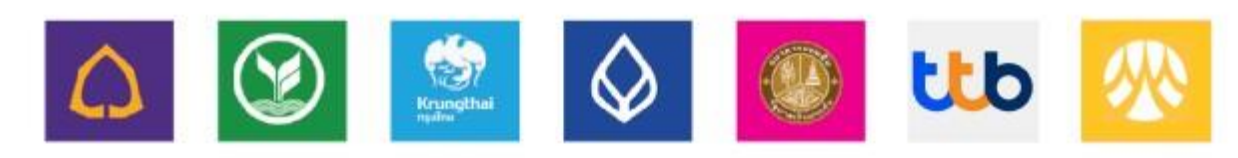

### 9. เมื่อชำระเงินแล้ว สามารถพิมพ์ใบสมัครหลังปิดระบบสมัครสอบ วันที่ 15 มิถุนายน 2566 เป็นต้นไป ซึ่งในการพิมพ์ใบสมัครสอบ ใส่เลขบัตรประจำตัวประชาชน หลังจากนั้นกด "พิมพ์ใบสมัคร" เพื่อดาวน์โหลด ใบสมัคร

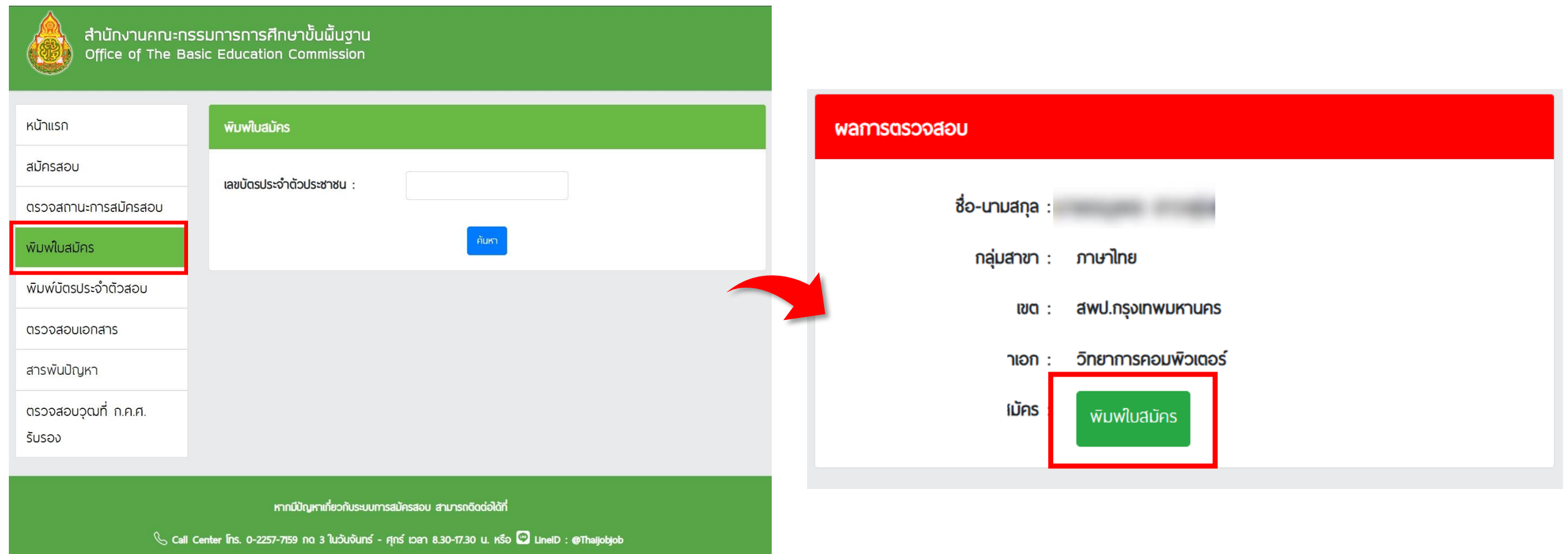

# ตัวอย่างใบสมัครผู้สอบ

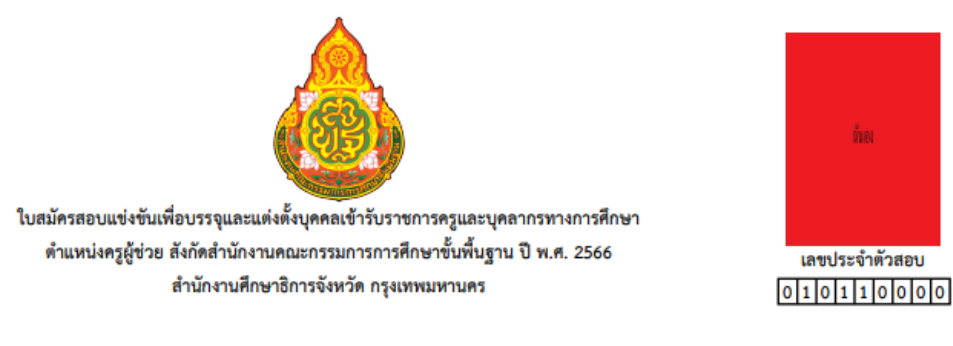

เรียน ประธานกรรมการศึกษาธิการจังหวัด **กรุงเทพมหานคร** 

ด้วยข้าพเจ้าประสงค์จะสมัครสอบแข่งขันเพื่อบรรจุและแต่งตั้งบุคคลเข้ารับราชการเป็นข้าราชการครูและบุคลากรทางการศึกษา ตำแหน่งครูผู้ช่วย ปี พ.ศ. 2566 ตัวข้าพเจ้าเพื่อประกอบการพิจารณาดังต่อไปนี้

- 
- 2 อายุนับถึงวันที่เปิดรับสมัครวันสุดท้ายไม่ต่ำกว่า 18 ปี เกิดวันที่ ตั้งไม่ เดือน และ และ พ.ศ. 1994 ( อายุ 1996 1996 ) 2.1 บัตรประจำตัวประชาชนเลขที่
- วันที่ออกบัตรประชาชน เดือน และ และ พ.ศ. พ.ศ. หมดอายุวันที่ เดือน
- 
- 
- <u> Alexandria de Santiago de Alexandria de la c</u> ต้องการให้จัดสิ่งอำนวยความสะดวกได้แก่
- 4 วุฒิการศึกษาตรงตามตำแหน่งที่สมัครสอบ คือ (ระบุชื่อปริญญาบัตร) ......

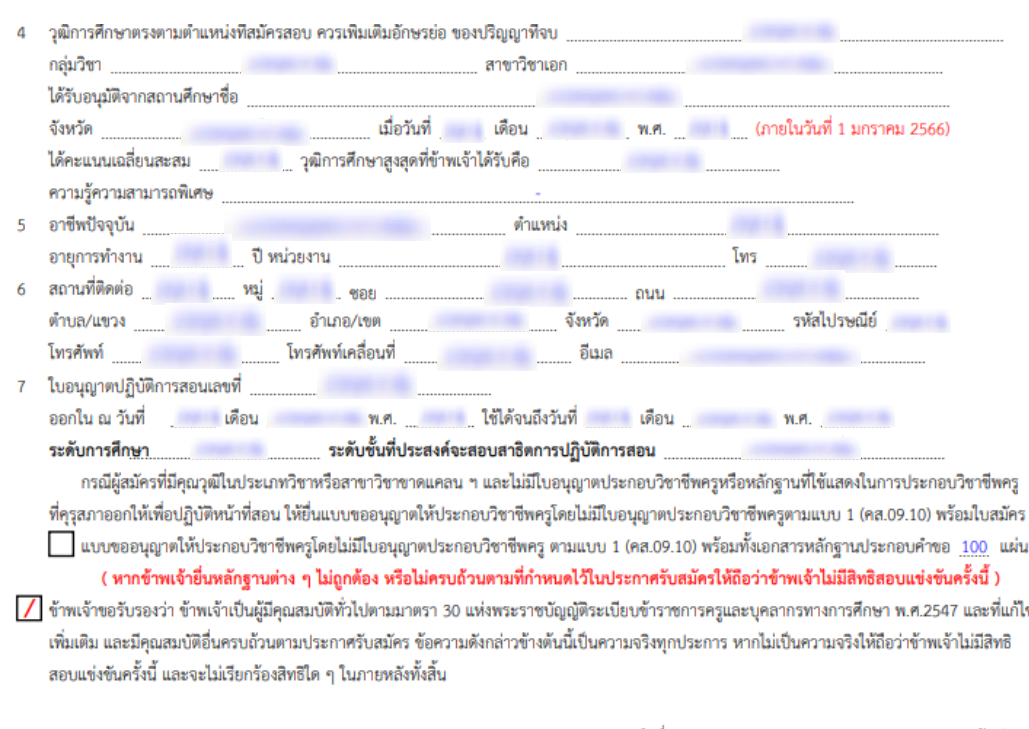

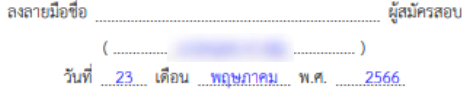

10. เมื่อชำระเงินแล้ว สามารถพิมบัตรประจำตัวผู้สอบหลังปิดระบบสมัครสอบ วันที่ 15 มิถุนายน 2566 เป็น ี ต้นไป ซึ่งในการพิมพ์บัตรประจำตัวผู้สอบใส่เลขบัตรประจำตัวประชน หลังจากนั้นกด "พิมพ์บัตรประจำตัว ี สอบ" เพื่อดาวน์โหลดบัตรประจำตัวผู้สอบ

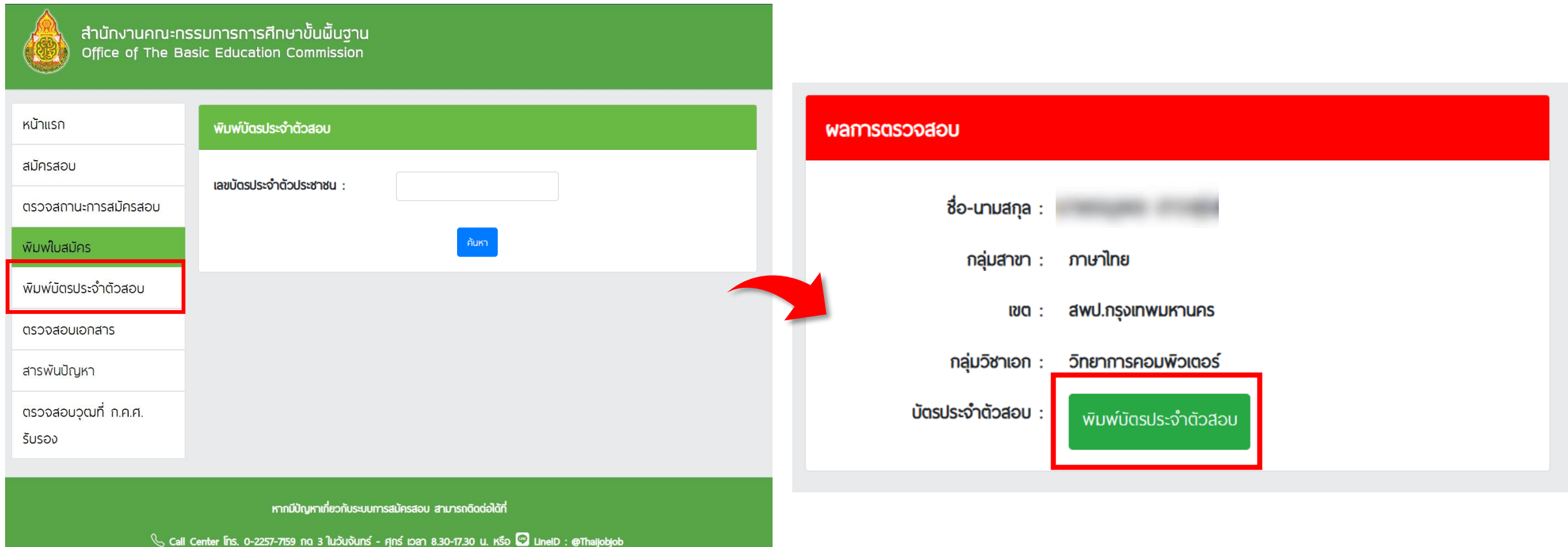

# ตัวอย่างบัตรประจำตัวผู้สอบ

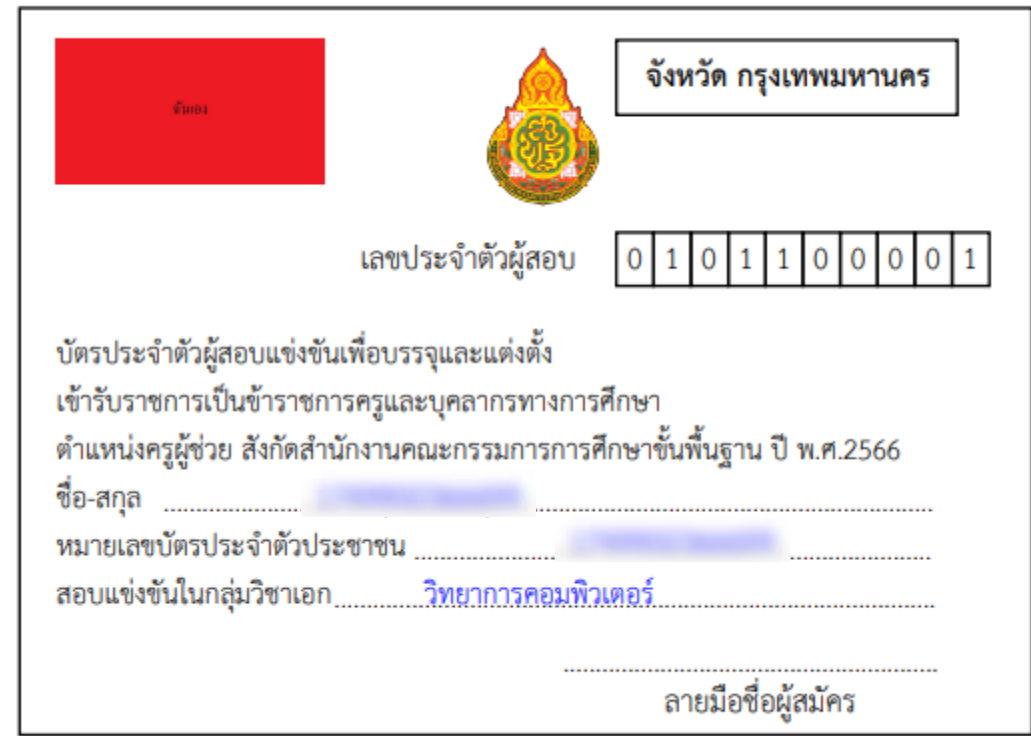

11. เมื่อท่านชำระเงินเรียบร้อยแล้ว ให้ท่านกลับไปที่หน้าหลัก และคลิกที่แถบเมนู " ตรวจสอบเอกสาร "

#### \*\*\* กรณีอัปโหลดเอกสารไม่ผ่าน ท่านสามารถคลิกที่ปุ่ม " แก้ไขเอกสาร " ได้ \*\*\*

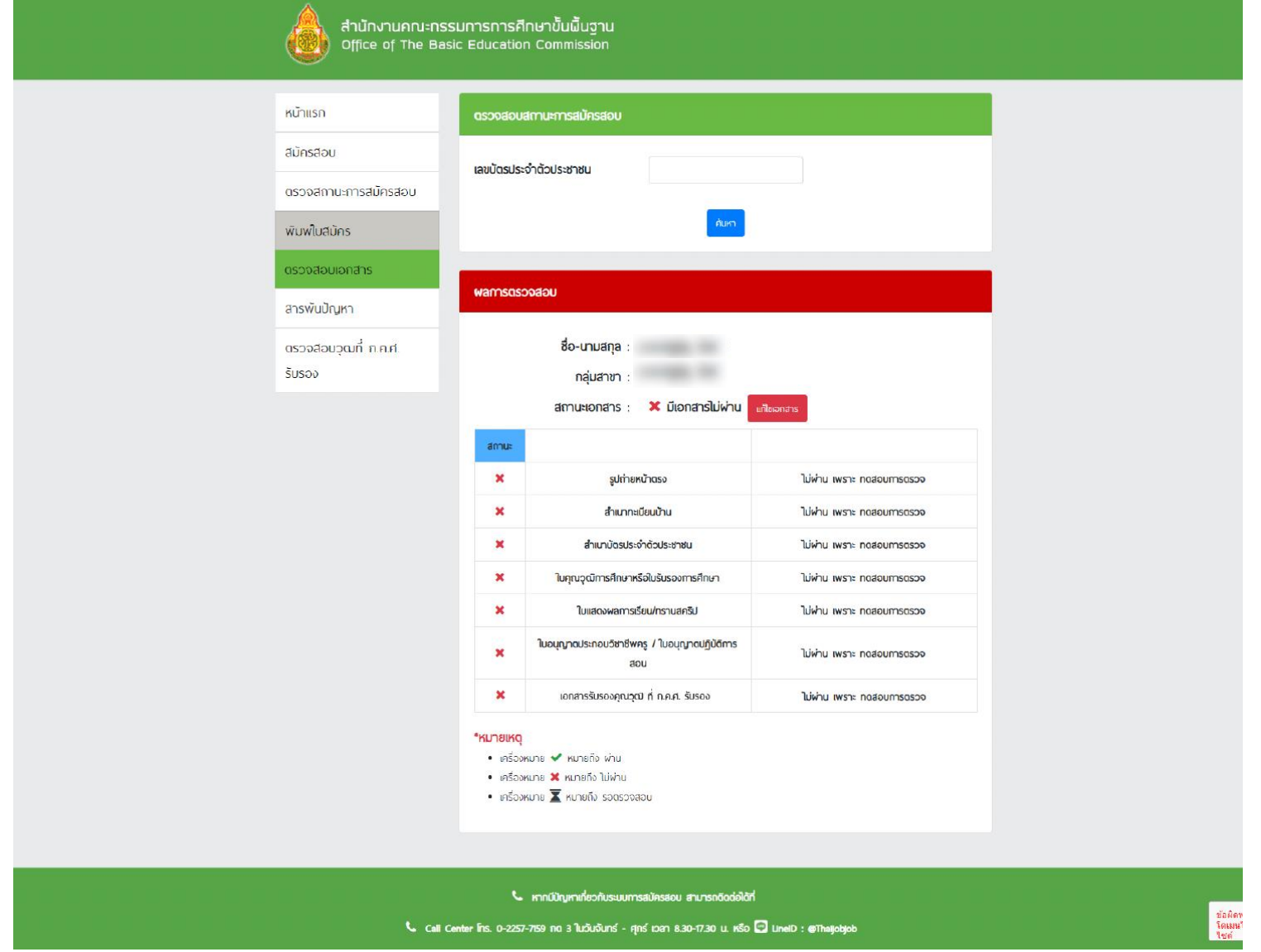

### ี 12. ให้ท่านคลิก " Browse " และทำการอัปโหลดเอกสารที่ถูกต้องลงไป และคลิกที่ปุ่ม " แก้ไข *"*

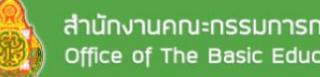

สำนักงานคณะกรรมการการศึกษาขั้นพื้นฐาน<br>Office of The Basic Education Commission

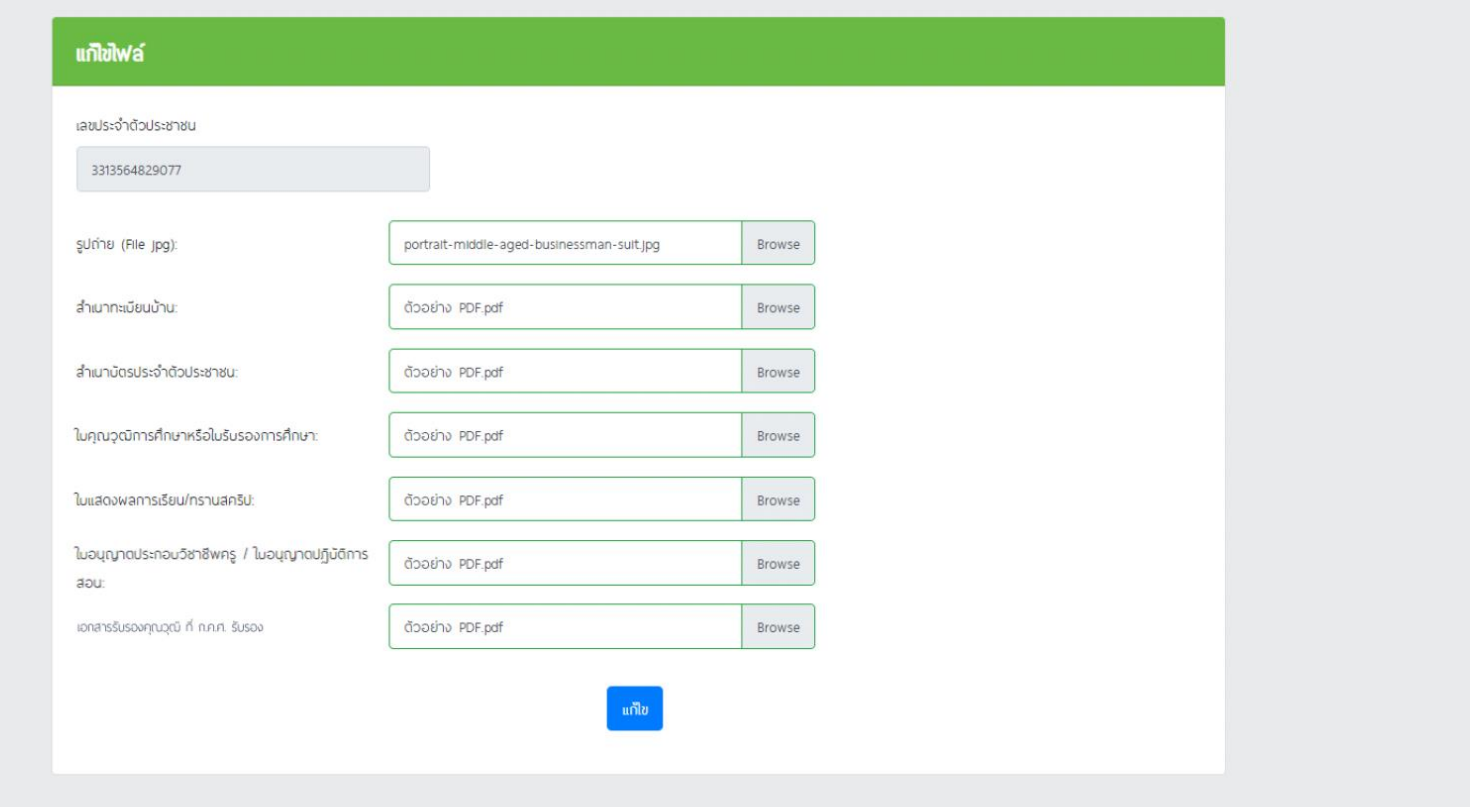

ึ้ หากมีปัญหาเกี่ยวกับระบบการสมัครสอบ สามารถติดต่อได้ที่

Call Center Ins. 0-2257-7159 no 3 ในวันจันทร์ - ศุกร์ เวลา 8.30-17.30 น. หรือ Q LineID : @Thaijobjob

# 13. คลิกที่ปุ่ม " ยืนยันการแก้ไขไฟล์ " จากนั้นจะมีหน้าต่างขึ้นมาให้คลิก " OK "

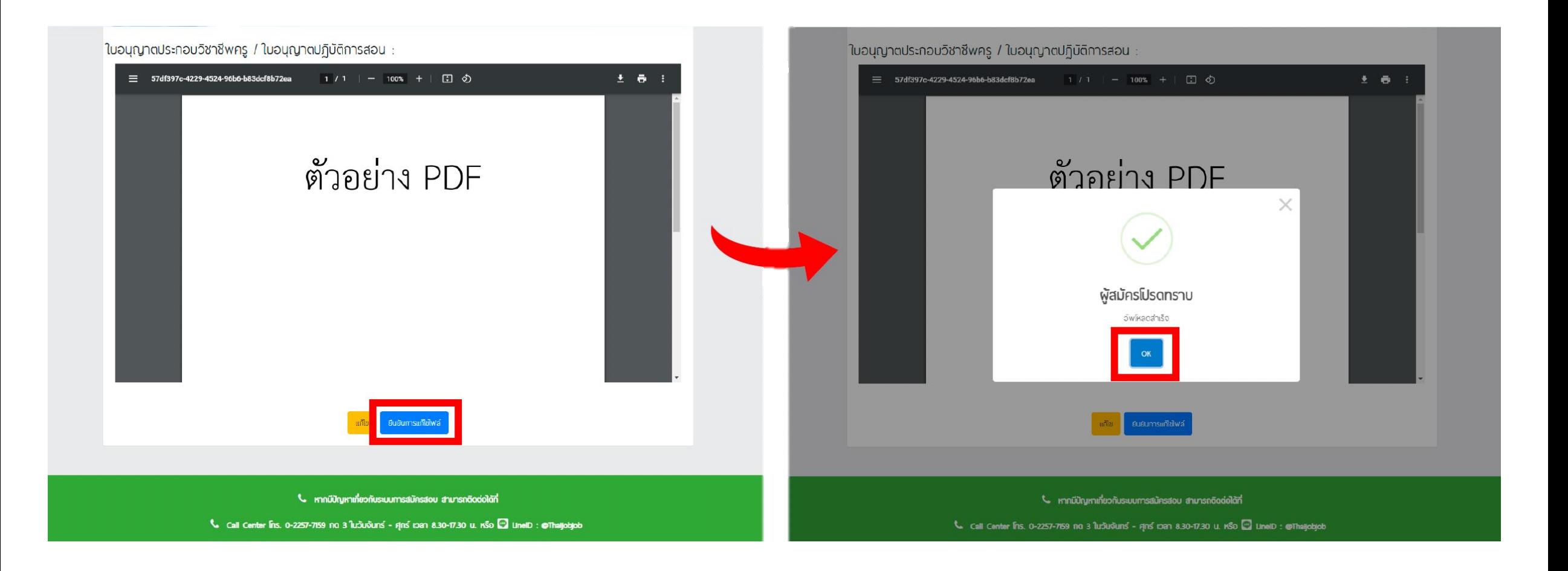

# 14. จากนั้นรอระบบตรวจสอบ เมื่อผ่านการตรวจเรียบร้อยแล้วสถานะจะขึ้นว่า " ผ่าน "

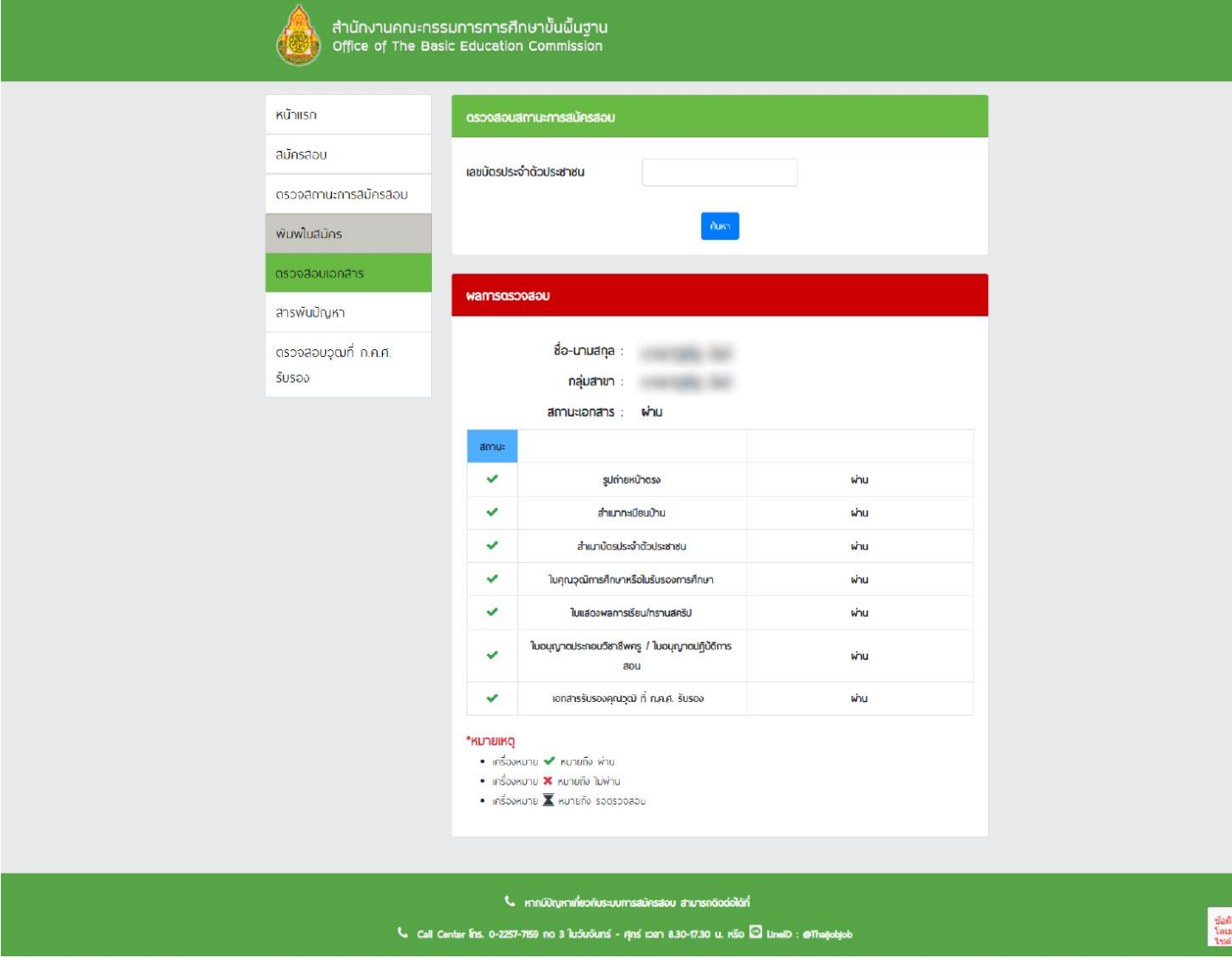